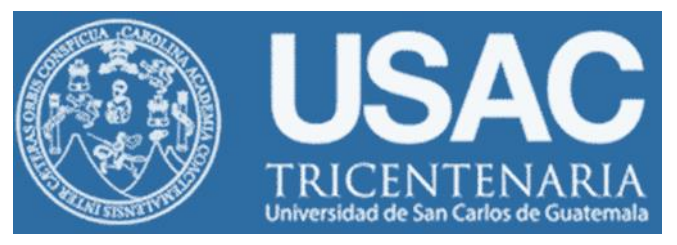

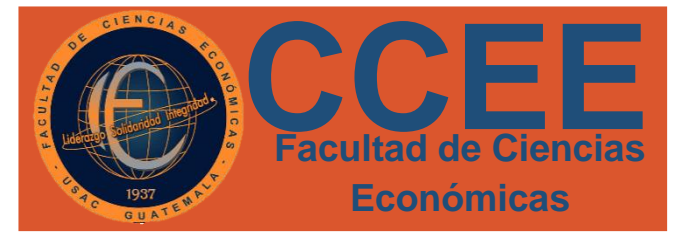

# **CIRCULAR CA001**

- **A:** Estudiantes con cierre de pensum en el primero y segundo semestre
- **DE:** Licda. Lesbia Lara Jefe, Depto. Control Académico

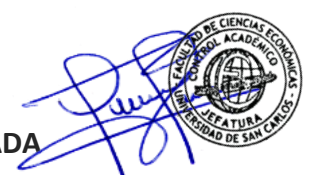

#### **ASUNTO: INSCRIPCIÓN CON MATRICULA CONSOLIDADA**

............................................................................................................................................................... Se informa a los estudiantes que cerraron pensum en el primer y segundo semestre, de las diferentes carreras de esta Facultad, deben inscribirse con Matricula Consolidada en el presente año, para evitar problemas de inscripción o asignación de cualquiera de los métodos de graduación.

Para inscribirse con Matrícula Consolidada deben seguir los siguientes pasos: **PASO 1:** 

Ingresar a la siguiente página de Internet: **[https://registro.usac.edu.gt/inscripcion\\_peg/](https://registro.usac.edu.gt/inscripcion_peg/)**

Accediendo con: Registro Académico = No. de Carné PIN= Generado por Registro y Estadística

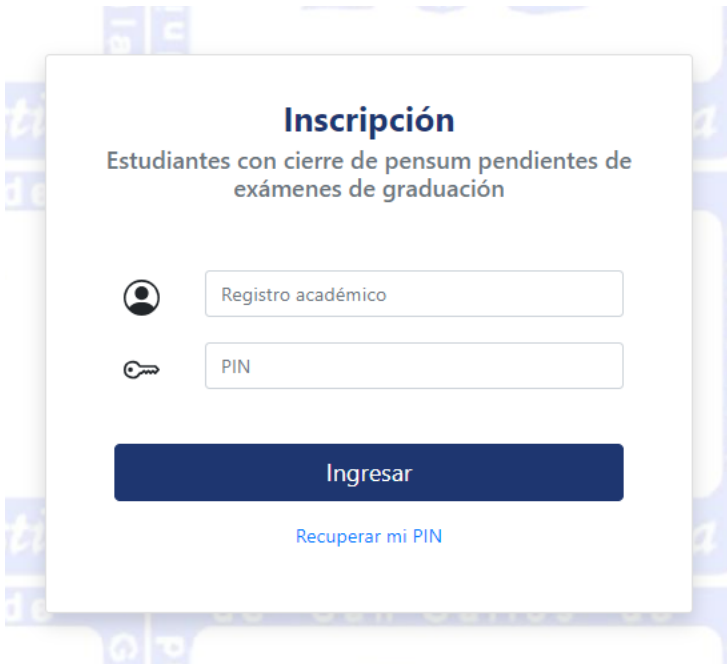

Si no sabe u olvidó su PIN o CONTRASEÑA, puede realizar los siguientes pasos para recuperarlo.

#### **PASOS PARA RECUPERAR PIN:**

1. Selecciona Recuperar PIN:

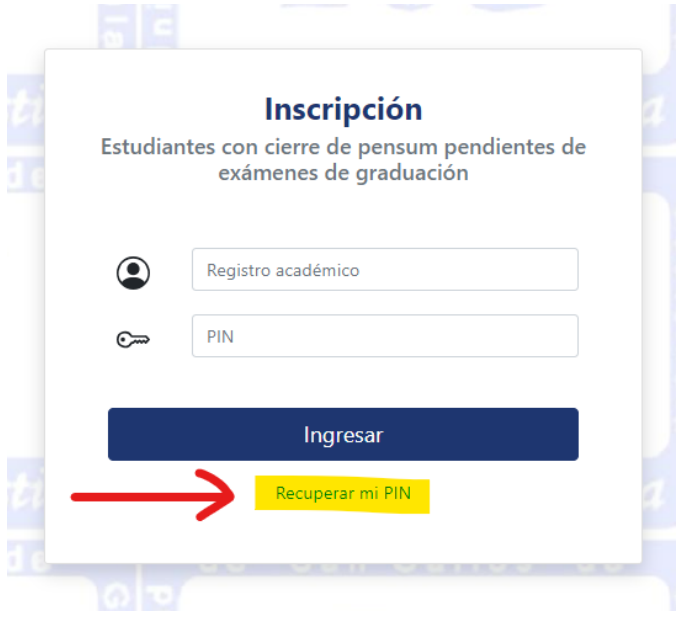

2. De clic a iniciar sesión en Estudiante:

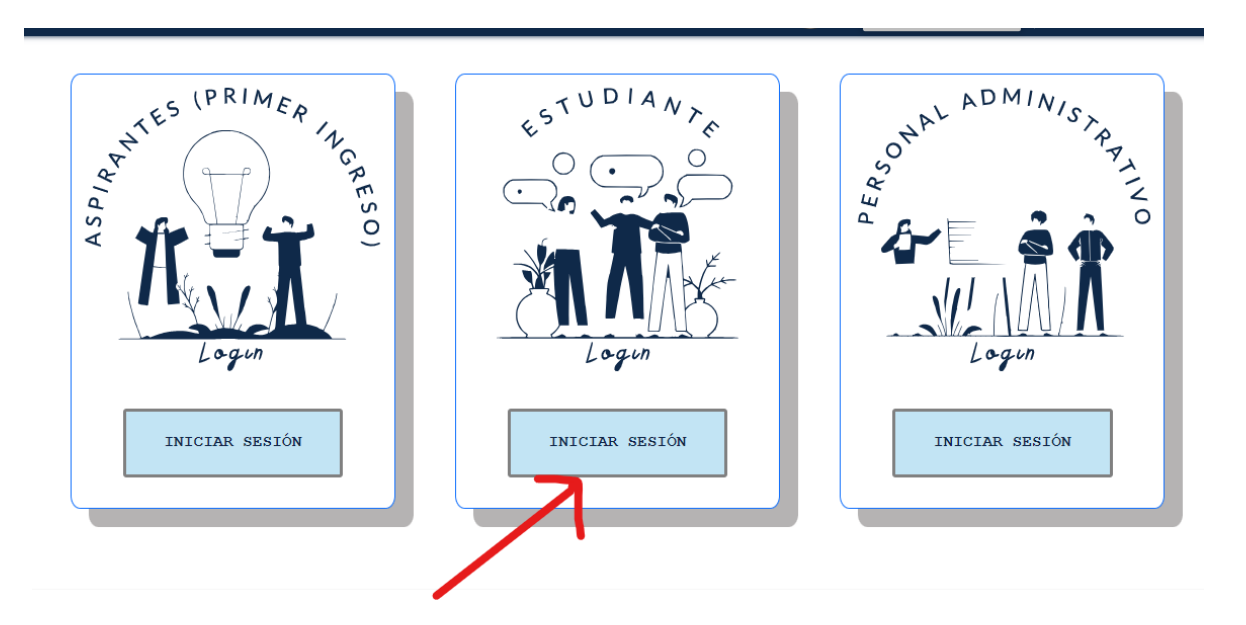

3. De clic en ¿Olvidaste el pin?

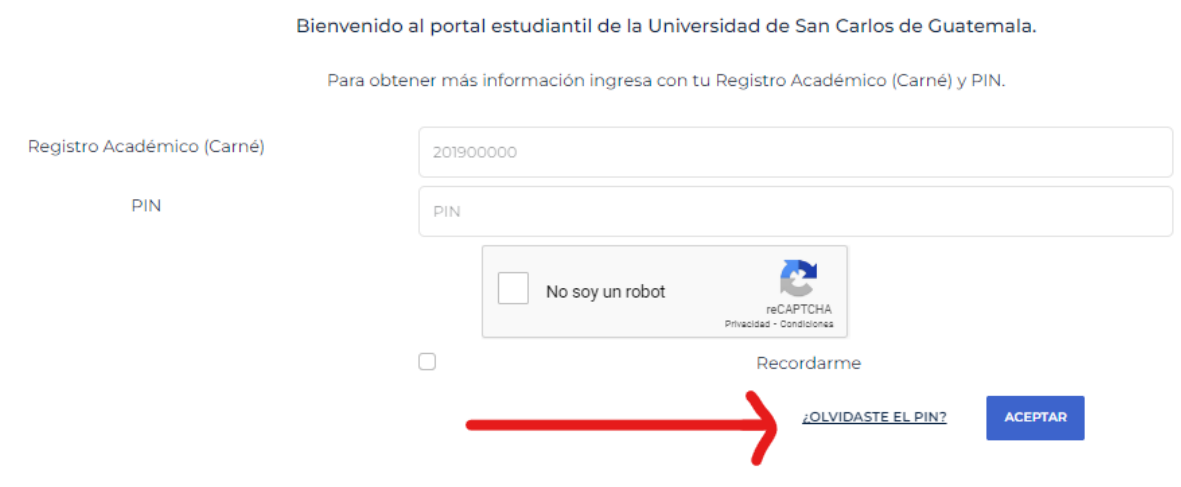

4. Lleve los campos con los datos que se solicita, clic a "No soy robot" luego en consultar.

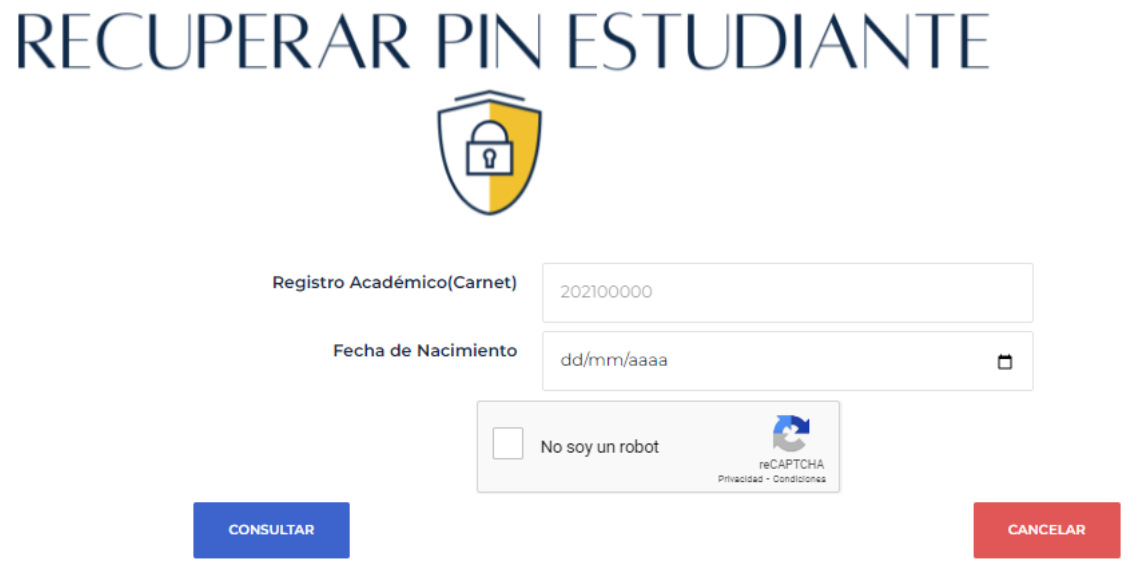

5. (Recuerde que para evitar inconvenientes el PIN debe ser exclusivamente personal)

## **PASO 2:**

Al ingresar sus datos en **[https://registro.usac.edu.gt/inscripcion\\_peg/](https://registro.usac.edu.gt/inscripcion_peg/)** podrá ver el listado de carreras con las que ya cuenta con cierre de pensum.

Seleccione la carrera de su interés en la cual desea inscribirse y presione el botón azul "CONSULTAR"

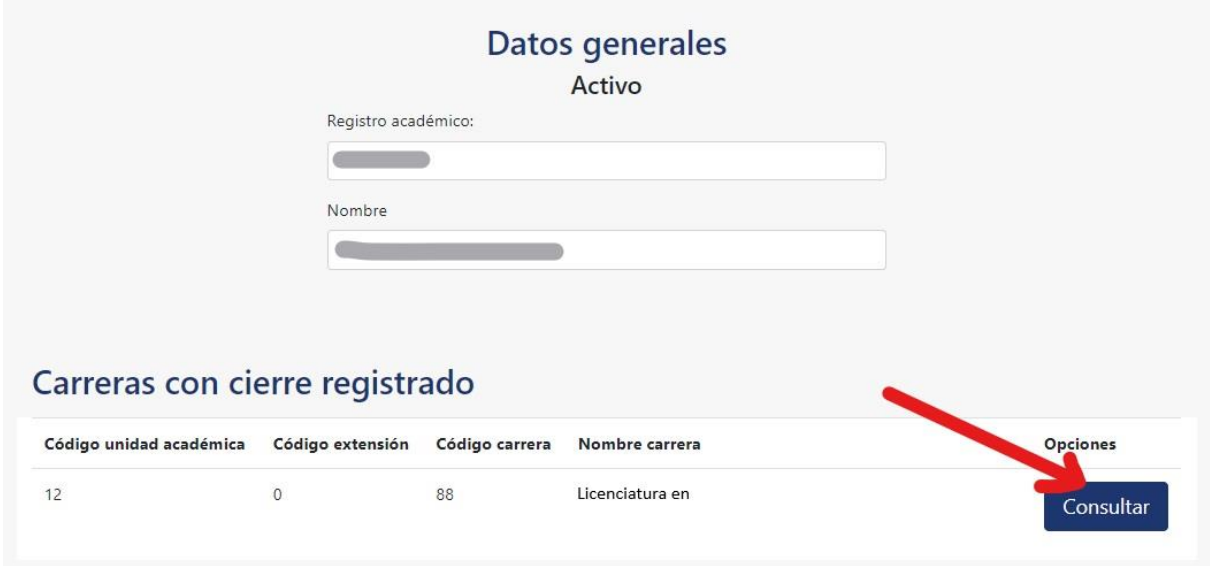

El sistema le mostrará, un botón amarillo con la opción **INSCRIBIR**, si usted no se ha inscrito en el presente ciclo; y le mostrará el botón verde con la opción **VER CONSTANCIA**, si usted ya se inscribió en el presente ciclo:

**Botón VER CONSTANCIA (verde):** El sistema mostrará una constancia de inscripción, con un código QR, como la que se muestra a continuación:

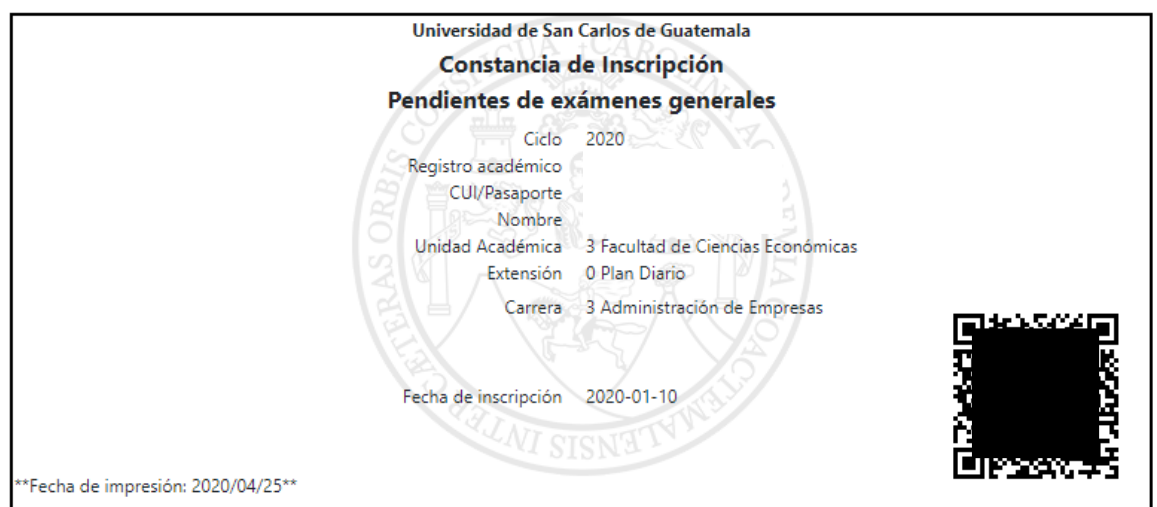

**Botón INSCRIBIR**: El sistema le mostrará si tiene algún saldo pendiente, el cual debe cancelar.

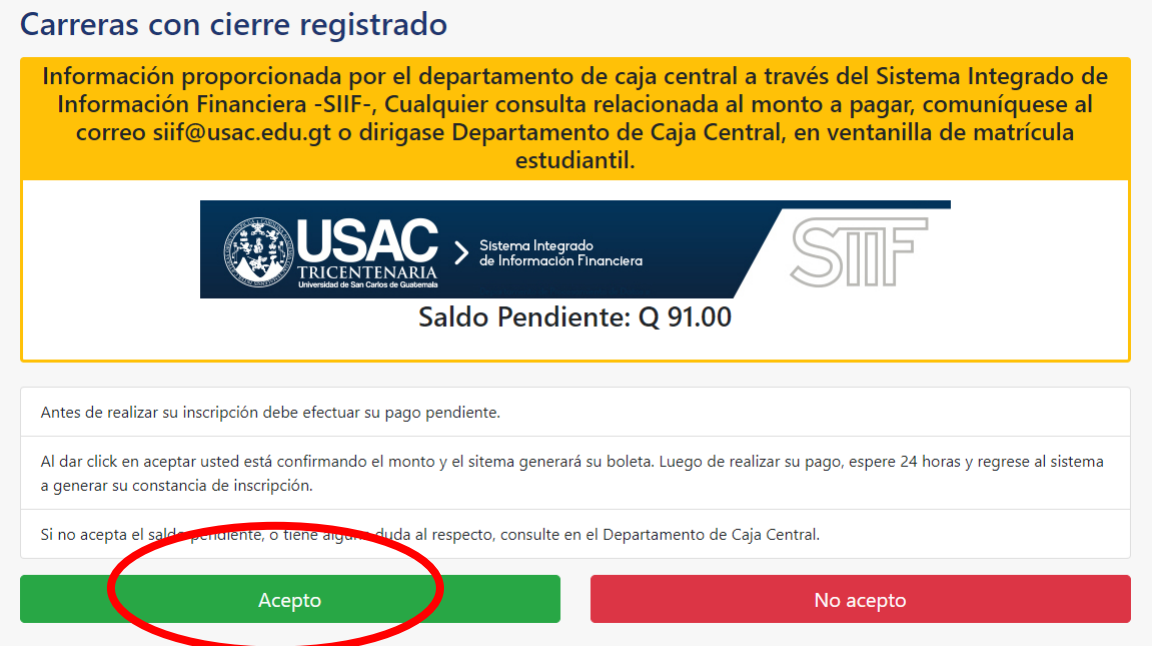

Debe aceptar el saldo pendiente para que el sistema le pueda generar una orden de pago como la que se muestra a continuación:

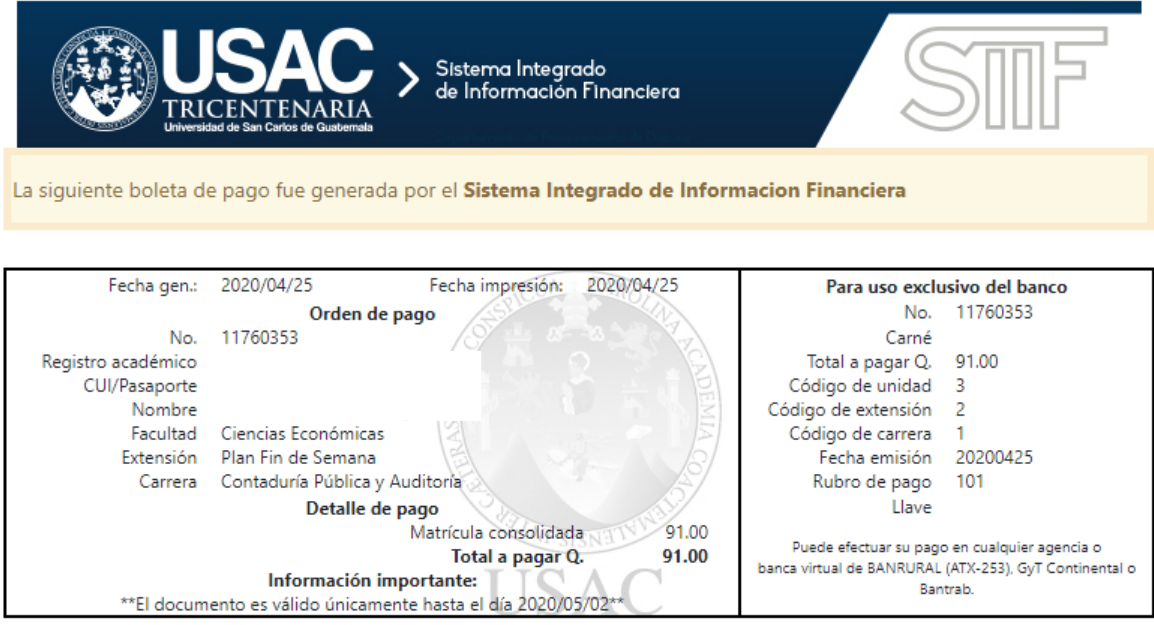

Debe imprimir la boleta y efectuar el pago en cualquier agencia o Banca Virtual de Banrural, GyT Continental o Bantrab.

Luego de haber efectuado el pago de la boleta, debe realizar de nuevo los pasos 1 y 2, y el sistema le mostrará el botón amarillo, con la opción de **INSCRIBIR**, tal como se muestra a continuación.

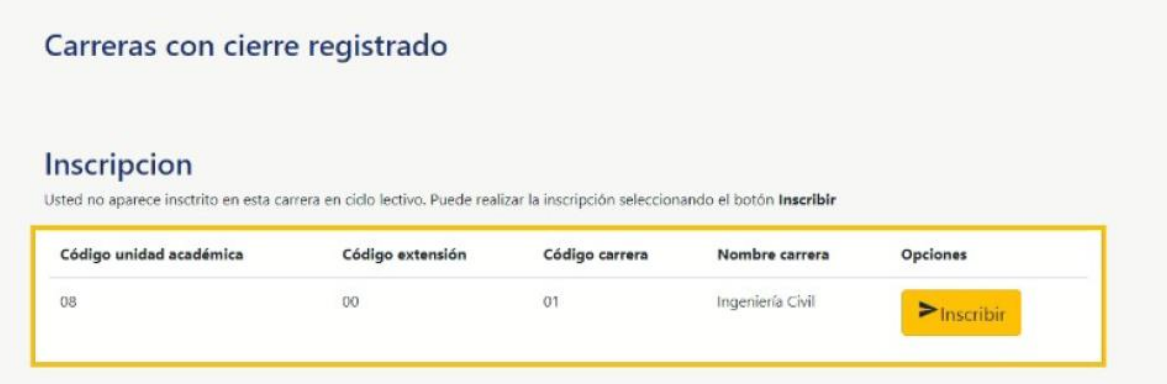

## **PASO 4:**

Luego de presionar el botón **INSCRIBIR**, el sistema le mostrará el botón verde **VER CONSTANCIA,** tal como se muestra en la siguiente imagen:

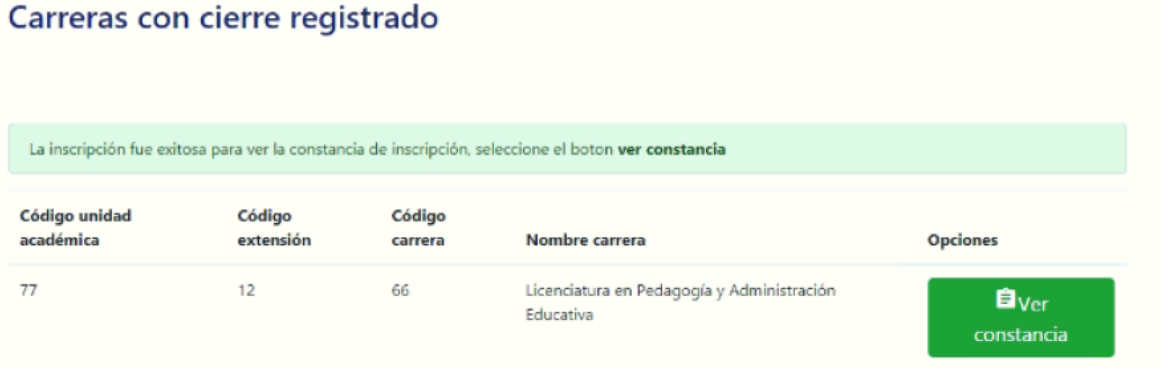

**NOTA:** Probablemente deba esperar entre 24 y 48 horas, para que el sistema del banco y el sistema de Registro y Estadística puedan reconocer su pago.

Esta solvencia se puede imprimir las veces que el estudiante necesite para tramites de inscripción de: tesis, EPS, exámenes público-privados, etc.

Recuerde que el primer pago de matrícula consolidada, es válido por tres (3) años, pero debe realizar éste procedimiento cada año, para inscribirse.

#### **«ID Y ENSEÑAD A TODOS»**